EUROPA-FACHBUCHREIHE für wirtschaftliche Bildung

# **Büro 2.1**

## **Informationsverarbeitung Excel 365**

## **Kaufmann/Kauffrau für Büromanagement**

Sieber

VERLAG EUROPA-LEHRMITTEL Nourney, Vollmer GmbH & Co. KG Düsselberger Straße 23 42781 Haan-Gruiten

**Europa-Nr.: 83100**

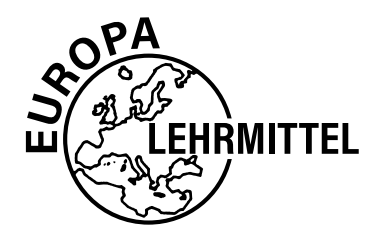

Verfasser: Dipl.-Handelslehrer Michael Sieber, Studiendirektor

Verlagslektorat: Anke Hahn

Die in diesem Buch genannten Software-, Hardware- und Handelsnamen sind in ihrer Mehrzahl gleichzeitig auch eingetragene Warenzeichen.

1. Auflage 2022

Druck 5 4 3 2 1

Alle Drucke derselben Auflage sind parallel einsetzbar, da sie bis auf die Korrektur von Druckfehlern identisch sind.

ISBN 978-3-7585-8310-0

Alle Rechte vorbehalten. Das Werk ist urheberrechtlich geschützt. Jede Verwertung außerhalb der gesetzlich geregelten Fälle muss vom Verlag schriftlich genehmigt werden.

© 2022 by Verlag Europa-Lehrmittel, Nourney, Vollmer GmbH & Co. KG, 42781 Haan-Gruiten Umschlaggestaltung, Satz: Grafische Produktionen Jürgen Neumann, 97222 Rimpar Umschlagfoto: ©gyn9037–shutterstock.com Druck: Plump Druck & Medien GmbH, 53619 Rheinbreitbach

## **Vorwort**

Das vorliegende Buch bietet Auszubildenden in **dem neuen Ausbildungsberuf "Kaufmann/-frau für Büromanagement"** eine gezielte Vorbereitung auf die Excel-Anteile des ersten Teils der gestreckten Prüfung im Fach "Informationstechnisches Büromanagement". Darüber hinaus ist es aber auch generell für Beschäftigte im kaufmännischen Bereich hilfreich, die sich selbständig in die Tabellenkalkulation mit Excel einarbeiten wollen. Es wird hier mit der Software Excel 365 des Software-Pakets Office 365 von Microsoft gearbeitet. Ein Großteil des Buches – insbesondere der Einsatz der Funktionen und Formeln, aber auch die Prüfungsübungen bzw. Lernsituationen – ist allerdings mit jeder Tabellenkalkulationssoftware nutzbar.

Das Buch beinhaltet

- eine zum Selbststudium geeignete Einführung in die für die Abschlussprüfung relevanten Befehle und Funktionalitäten von Excel sowie
- **25 Prüfungsübungen in Form von Lernsituationen einschließlich ausführlicher Musterlösungen**, die eine große Bandbreite der für die Prüfung relevanten, betriebswirtschaftlichen Fragestellungen abdecken.

Die Prüfungsübungen sind in Form von umfangreichen Lernsituationen gestaltet, die ein systematisches Einüben von Excel ermöglichen. Im Downloadbereich unter www.europathek.de finden Sie alle

- **Beispieldateien**, die der zusätzlichen Veranschaulichung der Excel-Einführung am PC dienen,
- Dateien zu den **Situationen**, in denen die Rohdaten der Prüfungsübungen bereits eingegeben sind und die jeweiligen
- **Lösungsdateien**, die einen Vergleich der eigenen Lösung mit der Musterlösung direkt am PC ermöglichen.

Nachdem im [Kapitel 1](#page-8-0) die Prüfungsmodalitäten kurz erläutert werden, erfolgt in den Kapiteln [2](#page-9-0) - [8](#page--1-0) anhand der im Rahmenlehrplan vorgegebenen Inhalte eine Einführung in die grundlegende Handhabung sowie die prüfungsrelevanten Funktionalitäten von Excel.

#### Lernfeld 3 ("Aufträge bearbeiten")

**"Die Schülerinnen und Schüler führen mit Hilfe eines Tabellenkalkulationsprogramms (Aufbau und Formatierung von Tabellen, Einsatz von Funktionen und Formeln sowie geeignete Zelladressierungen) einfache Preisberechnungen durch." → Kapitel [2,](#page-9-0) [3](#page-15-0), [4, 6](#page--1-0)**

#### **Lernfeld 4 ("Sachgüter und Dienstleistungen beschaffen und Verträge schließen")**

**"Die Schülerinnen und Schüler […] erstellen geeignete Diagramme und nutzen diese für ihre Entscheidungen. [..] Dabei nutzen sie notwendige Funktionen wie WENN, ZÄHLENWENN, SUMME-WENN und SVERWEIS" → Kapitel [5](#page--1-1), [8](#page--1-0)**

In [Kapitel 6](#page--1-0) wird die **Layoutgestaltung beim Ausdrucken von Tabellen und Diagrammen** thematisiert. [Kapitel 7](#page--1-1) fasst einige **Tipps und Trick**s unter der Überschrift "Nützliche Techniken" zusammen. Im [Kapitel 8](#page--1-0) werden die wichtigsten **weiterführende Funktionen** anhand von praktischen Beispielen erläutert.

Mit den Situationsaufgaben in [Kapitel 9](#page--1-1) ("Prüfungsübungen") können die erlernten Fertigkeiten in Excel systematisch eingeübt werden. Die Aufgaben differenzieren zwischen den drei Schwierigkeitsgraden \*niedrig \*\*mittel und \*\*\*hoch und stellen thematisch zum Teil auch Bezüge zu anderen Lernfeldern her (z. B. zu Lernfeld 6 "Werteströme erfassen und beurteilen", Lernfeld 8 "Personalwirtschaftliche Aufgaben wahrnehmen", Lernfeld 9 "Liquidität sichern und Finanzierung vorbereiten", Lernfeld 10 "Wertschöpfungsprozesse erfolgsorientiert steuern" sowie Lernfeld 12 "Veranstaltungen und Geschäftsreisen organisieren"). [Kapitel 10](#page--1-1) beinhaltet die Musterlösungen der Prüfungsübungen. Diese Musterlösungen sollten allerdings erst nach gründlicher Auseinandersetzung mit den Aufgaben genutzt werden, um einen optimalen Übungseffekt zu erzielen.

#### **Ihr Feedback ist uns wichtig!**

Ihre Anmerkungen, Hinweise und Verbesserungsvorschläge zu diesem Buch nehmen wir gerne auf – schreiben Sie uns unter *lektorat@europa-lehrmittel.de*.

Verfasser und Verlag wünschen Ihnen nicht nur viel Spaß und Erfolg beim Arbeiten mit diesem Buch, sondern auch das gewünschte Prüfungsergebnis!

Bayreuth, im Januar 2022 **Michael Sieber** Michael Sieber Michael Sieber

## Inhaltsverzeichnis

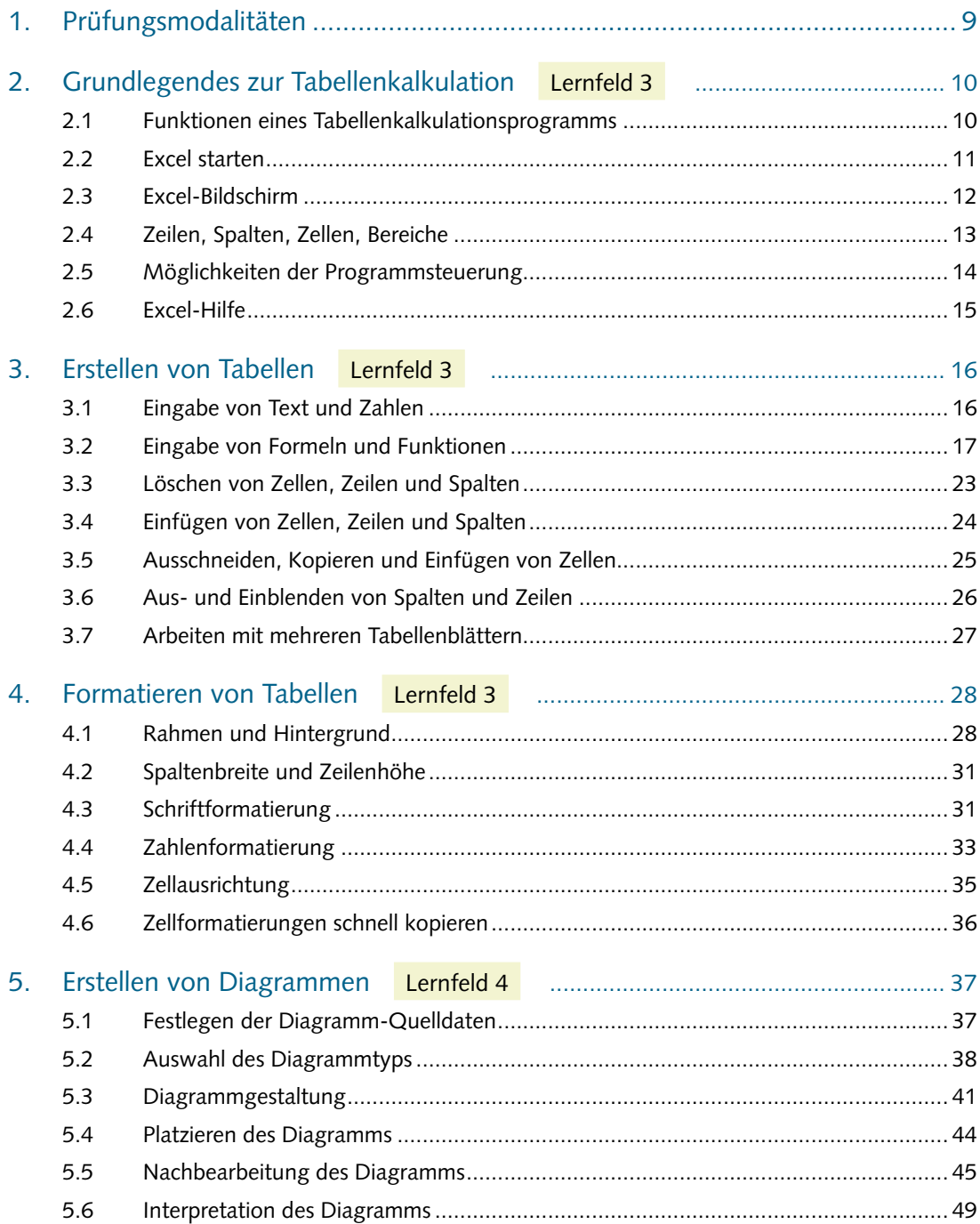

b.

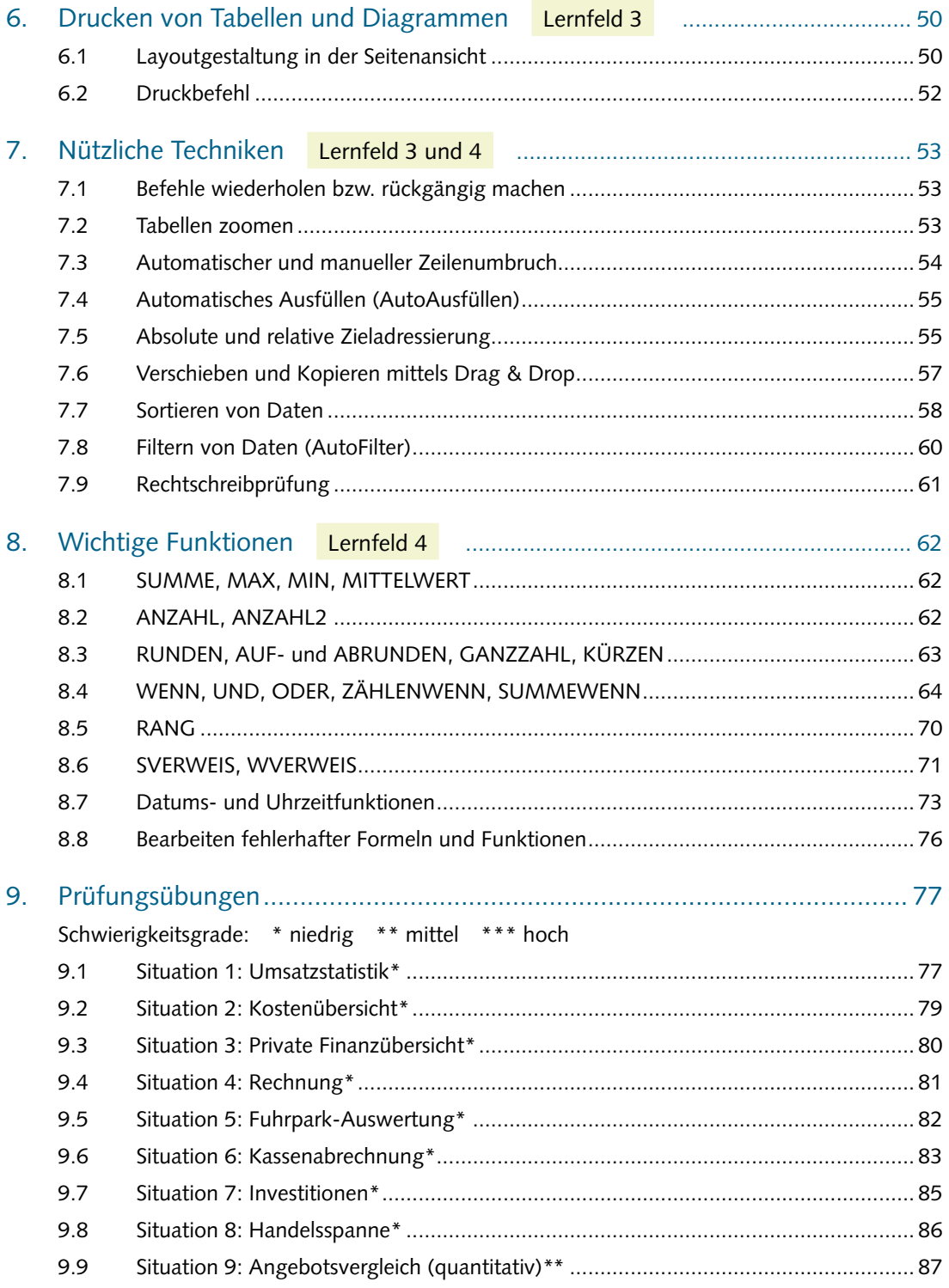

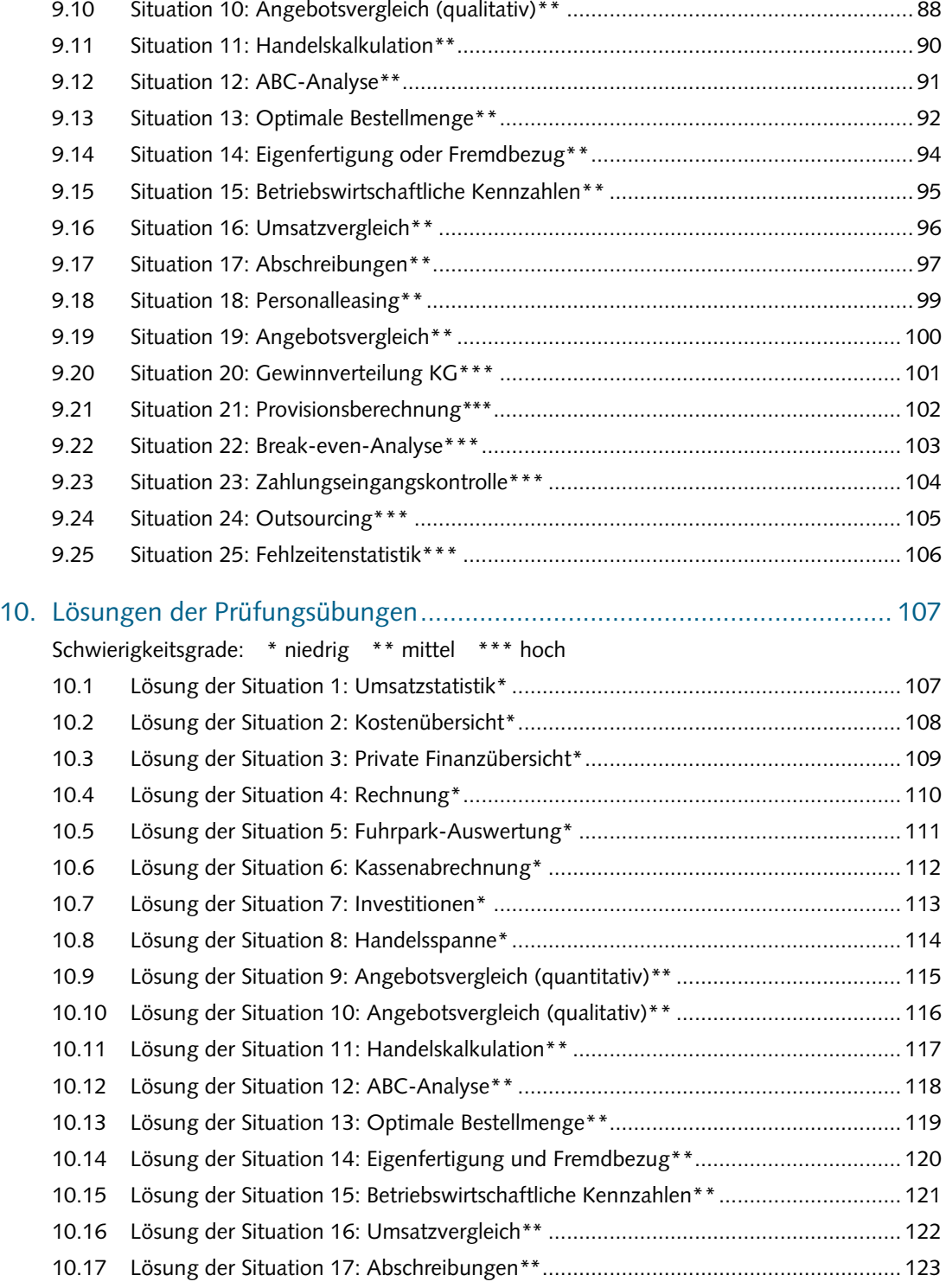

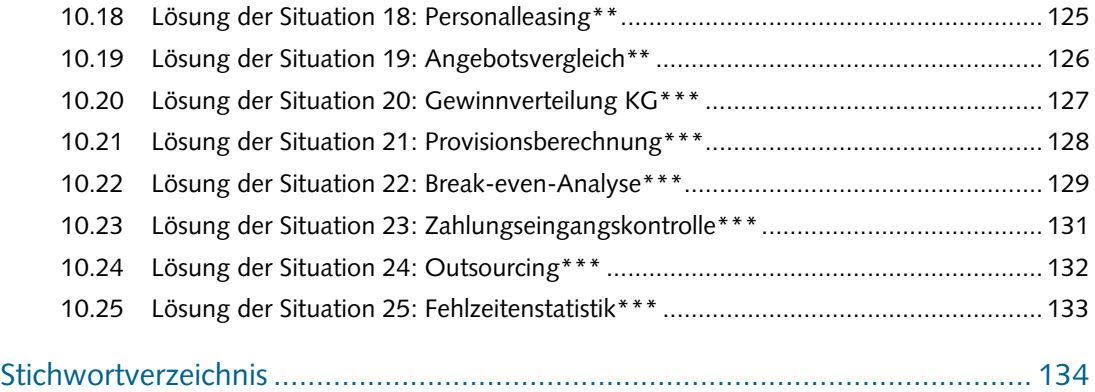

## <span id="page-8-1"></span><span id="page-8-0"></span>1. Prüfungsmodalitäten

Die Beherrschung einer Tabellenkalkulationssoftware gehört seit jeher zu dem Qualifikationsspektrum des Berufes "Kaufmann/-frau für Büromanagement". Dieser Tatsache wird auch in der Abschlussprüfung Rechnung getragen.

Für den Ausbildungsberuf "Kaufmann/-frau für Büromanagement" ist eine gestreckte Abschlussprüfung vorgesehen. Rechtliche Grundlage dafür ist die "Verordnung über die Berufsausbildung zum Kaufmann/zur Kauffrau für Büromanagement" bzw. die "Verordnung über die Berufsausbildung zum Kaufmann für Büromanagement/zur Kauffrau für Büromanagement" in Verbindung mit dem Berufsbildungsgesetz. In beiden Verordnungen wird für die Abschlussprüfung im Fach Informationsverarbeitung vom Auszubildenden u. a. der Nachweis gefordert, "dass er grundlegende Fertigkeiten und Kenntnisse von Bürokommunikationstechniken erworben hat." Damit sind neben der Textformulierung und formgerechten Briefgestaltung grundlegende Kenntnisse in der Tabellenkalkulation gemeint.

Zur Mitte des 2. Ausbildungsjahres wird als Teil 1 der gestreckten Abschlussprüfung das Fach "Informationstechnisches Büromanagement" geprüft. Diese Prüfung dauert 120 Minuten und zählt 25 % zum Gesamtergebnis. Der Prüfling soll in dieser Prüfung gemäß der Ausbildungsordnung nachweisen, dass er "unter Anwendung von Textverarbeitung sowie Tabellenkalkulation recherchieren, dokumentieren und kalkulieren kann". Die Prüfung enthält daher einen komplexen Arbeitsauftrag, der mit Hilfe der Textverarbeitung und Tabellenkalkulation am Rechner gelöst wird. Inhaltlich bezieht sich die Prüfung auf den Themenschwerpunkt "Büroprozesse" und Teilen aus den "Geschäftsprozessen" (z. B. Angebotsvergleich, Urlaubsplanung, Bestellvorgang, Lagerwirtschaft). Der Prüfling soll dokumentenübergreifend arbeiten. Nicht kleinschrittige Teilaufgaben, sondern ein "ganzheitliches Endprodukt" soll im Mittelpunkt stehen. Um Schritt für Schritt an die Arbeit mit Excel heranzuführen und ein systematisches Einüben der Funktionalitäten und des sinnvollen Einsatzes von Formeln systematisch einzuüben, werden in den Prüfungsübungen dieses Buches dennoch auch kleinschrittige Arbeitsaufträge erteilt.

Nachdem in der überwiegenden Mehrzahl der Betriebe mit dem Office-Paket von Microsoft gearbeitet wird, kommt in der Abschlussprüfung fast flächendeckend das Tabellenkalkulationsprogramm Excel zum Einsatz.

Dem Prüfling werden in der Prüfung Dateien mit Datenmaterial (z. B. Daten über Lieferanten, Artikel, Kunden u. Ä.) vorgegeben, die nach bestimmten Kriterien weiterverarbeitet werden sollen. Damit tritt der reine Eingabeaufwand in den Hintergrund, da die Rohdaten bereits vorliegen. In den Prüfungsübungen dieses Buches wird diesem Umstand insofern Rechnung getragen, dass neben der Handhabe, alle Daten selbst einzugeben (was zu Übungszwecken durchaus sinnvoll sein kann) es auch möglich ist, eine Datei mit den bereits eingegebenen Rohdaten von der Seite www.europathek.de herunter zu laden (Aufgabendateien) und dann entsprechend der einzelnen Arbeitsaufträge der Prüfungsübungen weiter zu bearbeiten.

## <span id="page-9-1"></span><span id="page-9-0"></span>2. Grundlegendes zur Tabellenkalkulation

#### Rahmenlehrplan Lernfeld 3 ("Aufträge bearbeiten"):

"Die Schülerinnen und Schüler führen mit Hilfe eines Tabellenkalkulationsprogramms (Aufbau und Formatierung von Tabellen, Einsatz von Funktionen und Formeln sowie geeignete Zelladressierungen) einfache Preisberechnungen durch."

## • 2.1 Funktionen eines Tabellenkalkulationsprogramms

## Standardsoftware Tabellenkalkulation

Die Tabellenkalkulation ist nach der Textverarbeitung die im Bürobereich am häufigsten eingesetzte Anwendersoftware. Softwarekenntnisse in diesem Bereich sind heute in vielen Berufsfeldern unerlässlich und werden von Arbeitgebern oftmals als zwingend notwendige Basisqualifikation betrachtet. Dies gilt für kaufmännische Tätigkeiten in ganz besonderer Weise.

In der Berufsabschlussprüfung im Fach "Informationstechnisches Büromanagement" des Ausbildungsberufs Kaufmann/-frau für Büromanagement wird in aller Regel das Tabellenkalkulationsprogramm Microsoft Excel eingesetzt.

Die in diesem Buch verwendete Version Excel 365 ist Bestandteil des Office-Pakets "Office 365" von Microsoft. Die Funktionalitäten der Tabellenkalkulationssoftware sind jedoch unabhängig von der Version weitgehend identisch. Dies gilt nicht nur für die andere Versionen von Excel, sondern auch für Tabellenkalkulationsprogramme anderer Softwareanbieter, auf die sich die hier erworbenen Kenntnisse leicht übertragen lassen.

#### Anwendungsbereiche

Excel ist in einem sehr breiten Anwendungsbereich einsetzbar. Durch die Vielzahl der vorhandenen Funktionen können sowohl kaufmännische als auch technisch-wissenschaftliche Problemstellungen bearbeitet werden. Ein großer Vorteil von Excel ist, dass mit einmal erstellten Tabellen dauerhaft gearbeitet werden kann. Wenn die Eingabewerte verändert werden, aktualisiert Excel automatisch alle Berechnungen und Diagramme. Dadurch können Tabellen äußerst zeitsparend auf den neuesten Stand gebracht werden.

Mit Excel kann man sehr komfortabel

- Zahlen strukturieren, d. h. in tabellarische Form bringen,
- mit Zahlen rechnen, Formeln eingeben usw.,
- **E** Zahlen graphisch darstellen (z. B. Kreis- und Balkendiagramme etc.) und
- Datenbestände verwalten (Datenbank).

Gerade für die kaufmännische Berufspraxis ergeben sich eine Vielzahl von Anwendungsmöglichkeiten (z. B. Statistiken wie Umsatzübersichten oder Provisionstabellen, Produktionsplanung, Kalkulation <span id="page-10-0"></span>und Kostenrechnung, Fakturierung, Lagerverwaltung, Lohnabrechnung, Investitions- und Finanzierungsrechnung, finanzmathematische Analysen, Steuerberechnungen, Vertriebssteuerung, Kennzahlensysteme im Rahmen des Controlling u.v.m.).

## Vorgehensweise bei der Erstellung einer Tabelle

Bei der Planung und Erstellung von Excel-Tabellen empfiehlt sich ein systematisches Vorgehen.

- 1. Was soll in der Tabelle dargestellt werden? Welche Daten werden dazu benötigt?
- 2. Wie ordnet man die Daten sinnvoll? Was soll berechnet werden?
- 3. Grobanlegen der Excel-Arbeitsmappe: Spalten- und Zeilenbeschriftungen, Zahlen und Formeln eingeben
- 4. Formatieren der Tabelle (z. B. Darstellung der Zahlenwerte als Währung u. Ä.)
- 5. Graphische Darstellung der Zahlen (Erstellen von Diagrammen)
- 6. Festlegen der Druckoptionen (z. B. Querformat) und Drucken der Ergebnisse

## 2.2 Excel starten

Zwar gibt es bei Office 365 die Möglichkeit, Excel direkt im Browser ohne Installation auf den lokalen Rechner zu nutzen. Diese Version ist von der Anwendung her jedoch etwas eingeschränkt. Daher empfiehlt auch Microsoft, die Desktop-Apps zu installieren. Klicken Sie dazu auf der Startseite von Office365 office.com auf "Office installieren" und laden Sie sich die Office 365-Apps herunter.

Um Excel zu starten, gibt es mehrere Möglichkeiten:

Falls ein Excel-Icon auf Ihrem Desktop liegt, klicken Sie doppelt auf die linke Maustaste.

Anderenfalls öffnen Sie das Startmenü, indem Sie einmal auf den Windows-Button unten links klicken.

Suchen Sie unter E nach dem Programm Excel und öffnen Sie es mit einem Mausklick.

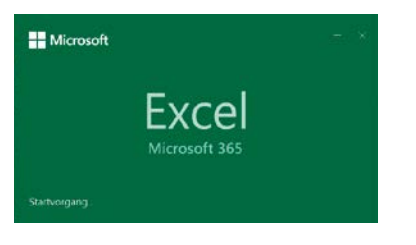

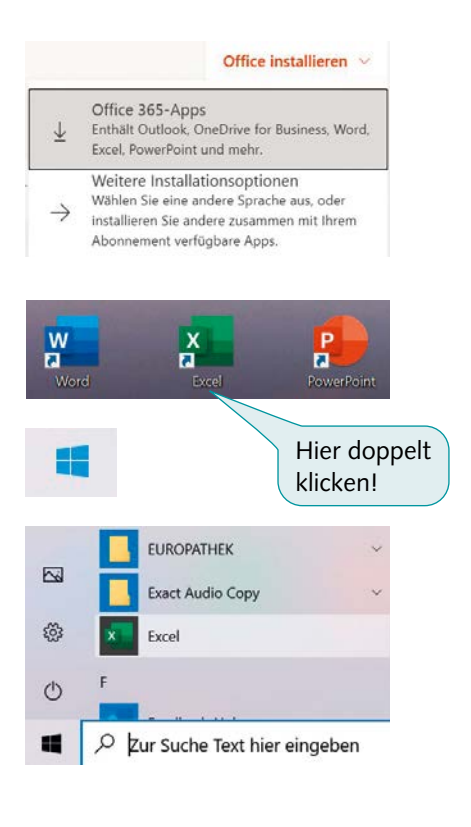

## <span id="page-11-0"></span>2.3 Excel-Bildschirm

Nach dem Öffnen von Excel erscheint ein schachbrettartiges, elektronisches Arbeitsblatt. Die Spalten sind fortlaufend mit Buchstaben gekennzeichnet (A, B, C...), die Zeilen mit Zahlen durchnummeriert. Dadurch lässt sich jede Zelle des Excel-Dokuments eindeutig identifizieren (z.B. A2, B5 usw.).

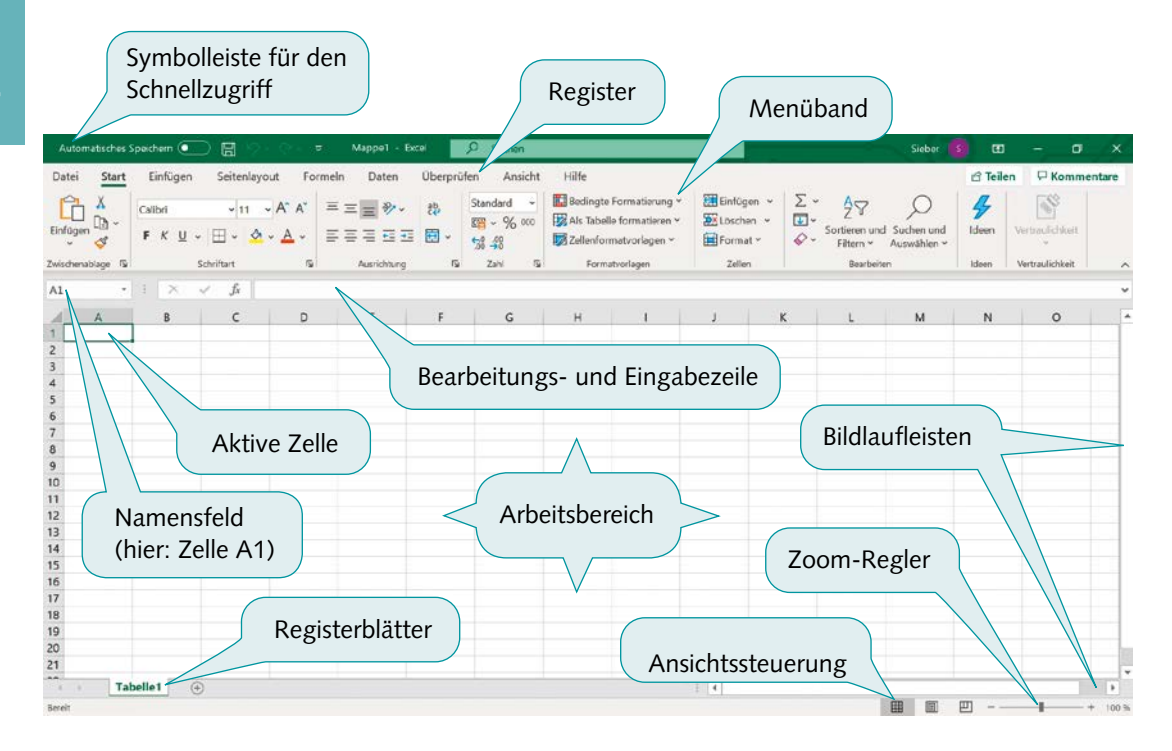

Beim erstmaligen Öffnen von Excel ist bereits eine leere Arbeitsmappe geöffnet. Diese ist standardmäßig als **Mappe 1** definiert. Wird nun eine weitere neue Datei geöffnet, wird sie fortlaufend nummeriert und folglich als Mappe 2 bezeichnet usw..

Wenn Sie mit dieser bereits geöffneten Datei weiter arbeiten, können Sie über das Register **Datei** und **Speichern unter** einen eigenen Namen vergeben. Alle (bei neuen Dateien standardmäßig drei) Registerblätter sind in der jeweiligen Excel-Datei gespeichert.

Eine bereits vorhandene Excel-Datei öffnen Sie mit Klick auf das Register **Datei** und **Öffnen** oder mit dem entsprechenden Symbol in der Symbolleiste für den Schnellzugriff.

Das Öffnen, Speichern und Verwalten der Dateien entspricht dem gewohnten Vorgehen bei anderen Programmen (z.B. Word).

#### **Tabellenblätter**

Jede Arbeitsmappe enthält standardmäßig ein Tabellenblatt. In einer Arbeitsmappe liegen die Blätter wie in einem Schnellhefter hintereinander und werden in der Arbeitsmappe, also in einer Datei gespeichert. Um ein effektives Arbeiten zu ermöglichen, empfiehlt es sich, die Tabellenblätter sinnvoll

<span id="page-12-0"></span>zu bezeichnen und zu ordnen. Mit Hilfe des Kontextmenüs können Sie Tabellenblätter u. a. einfügen, löschen, umbenennen, verschieben und kopieren.

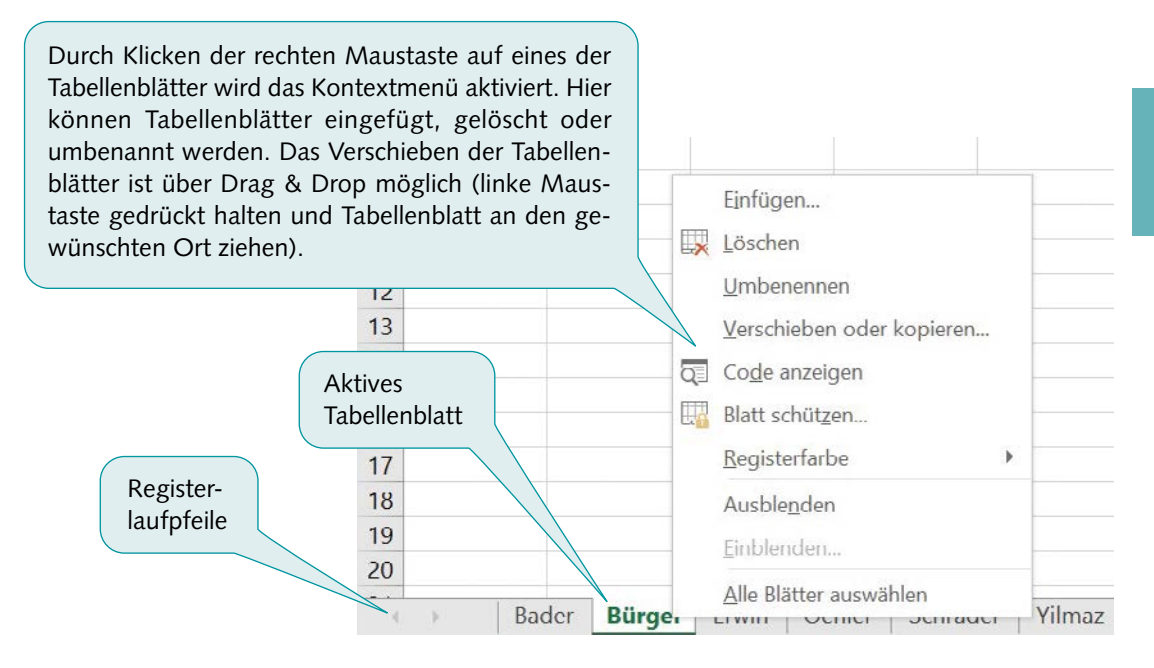

## 2.4 Zeilen, Spalten, Zellen, Bereiche

Zeilen werden in Zahlen angegeben, Spalten mit Buchstaben. Eine Zelle ist der Schnittpunkt aus Zeile und Spalte.

Die aktive Zelle ist die Zelle, in die Sie Zahlen, Texte oder Formeln eingeben können. Excel hebt diese Zelle immer durch einen dicken Rahmen und eine Markierung der Spalten- und Zeilenbenennung hervor. Im unten sichtbaren Beispiel wird die aktive Zelle durch die Koordinaten B und 2 bestimmt. Die kurze Schreibweise für die Zellkoordinaten ist einfach B2. Die Koordinaten der aktiven Zelle werden außerdem im Adressfeld der Bearbeitungsleiste angezeigt.

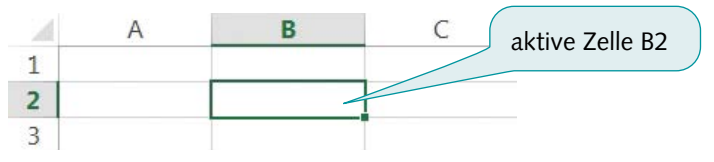

Eine Zelle können Sie entweder durch Drücken der Richtungstasten  $\leftarrow \downarrow \rightarrow \uparrow$ oder durch Anklicken mit der linken Maustaste aufrufen. Dadurch wird die Zelle zur aktiven Zelle gemacht und kann bearbeitet werden. Eine bestimmte Zelle – also eine Zelle deren Adresse bekannt ist – erreicht man auch schnell und sicher durch die Eingabe der Zellbezeichnung (z.B. A4) in das Namensfeld.

Insbesondere beim Formatieren von Tabellen ist es notwendig, mehrere Zellen gleichzeitig zu markieren, um dies nicht mühsam für jede Zelle einzeln vornehmen zu müssen.

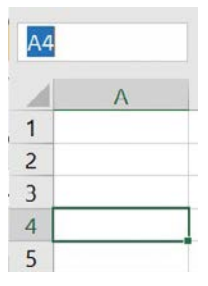

**Kapitel 2**

**13**

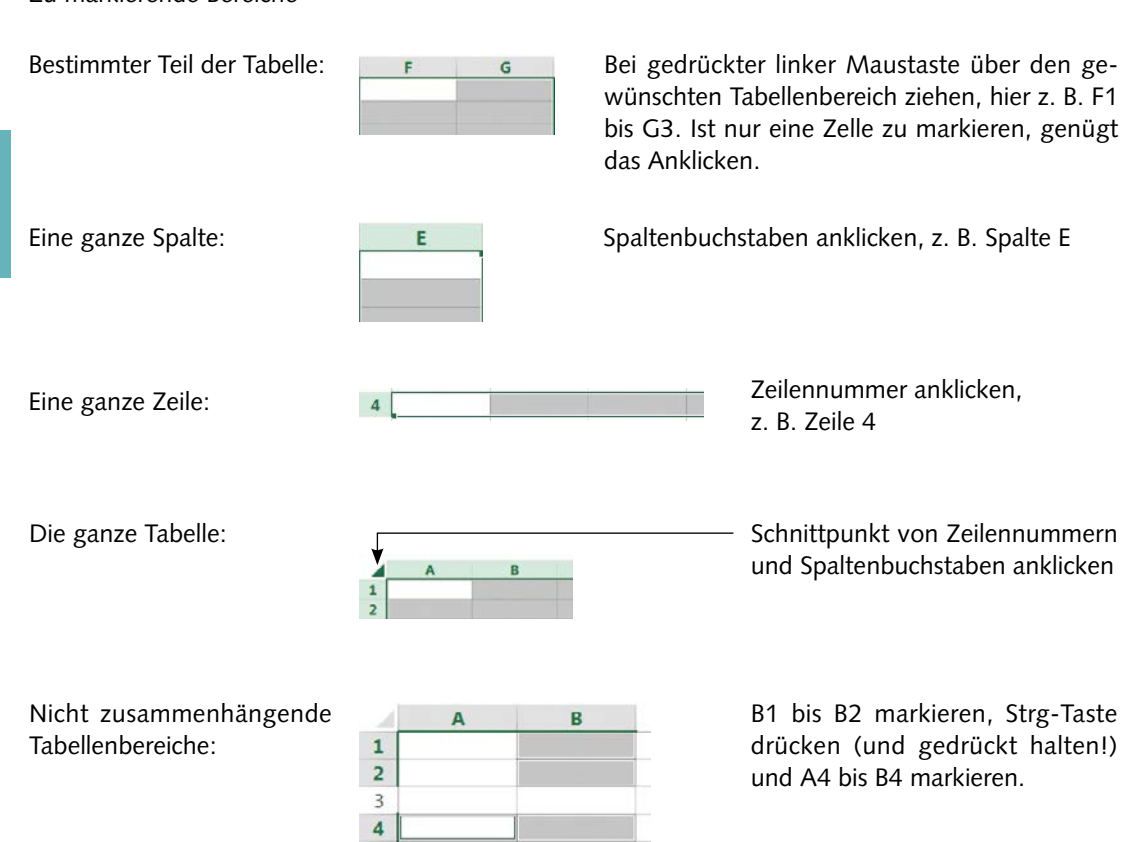

## •• 2.5 Möglichkeiten der Programmsteuerung

Zur Programmsteuerung stellt Excel stets mehrere alternative Möglichkeiten zur Verfügung.

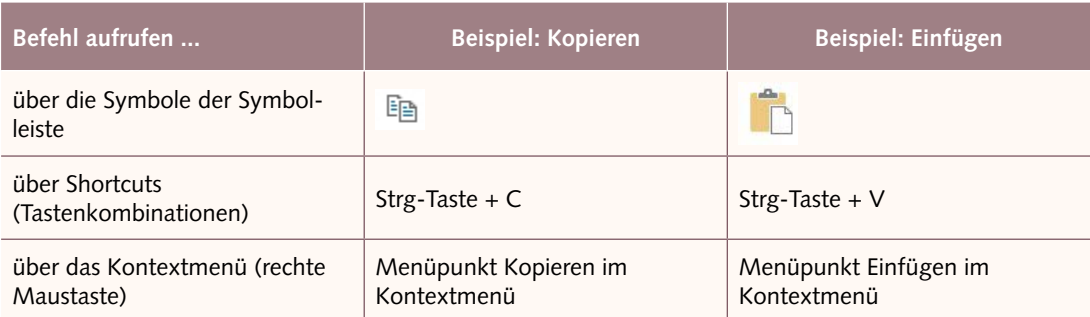

Beim Arbeiten mit Excel sollten Sie durch Testen der verschiedenen Varianten der Programmsteuerung selbst herausfinden, wie Sie persönlich am effektivsten arbeiten können.

<span id="page-13-0"></span>Zu markierende Bereiche

**Kapitel 2**

## <span id="page-14-0"></span> $\bullet$  26 Excel-Hilfe

In der Version Excel 365 wurde die Hilfefunktion sehr komfortabel gestaltet. Im oberen Teil des Menübands finden Sie die Funktion "Hilfe". Sie brauchen hier lediglich die Funktion, die Sie benötigen, in das Feld eingeben und Sie erhalten alle Optionen sofort angezeigt.

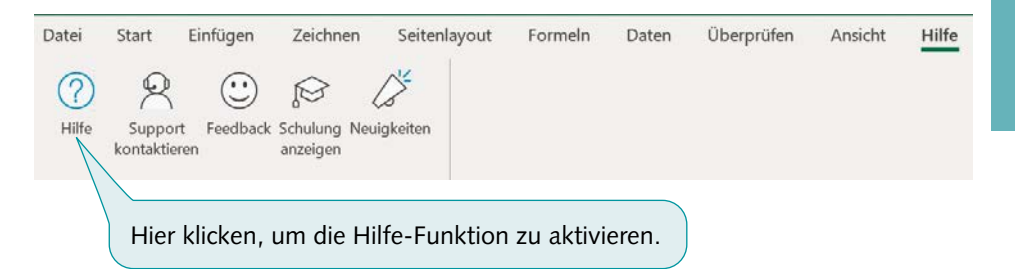

Nach Eingabe des Suchbegriffs und Bestätigung mit der <Return>-Taste erhalten Sie eine Liste mit den gefundenen Hilfethemen.

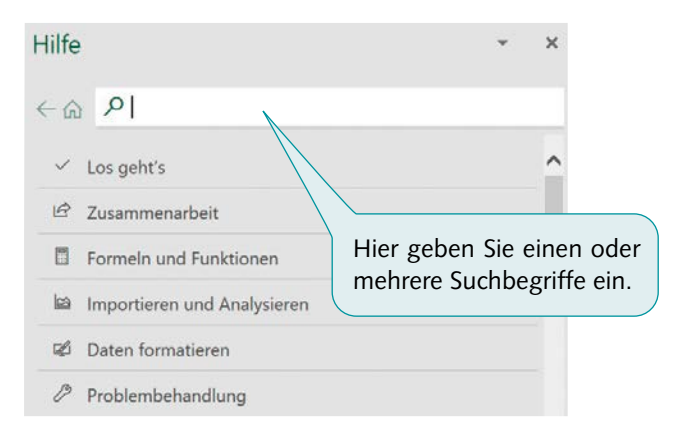

Unter "Schulung anzeigen" finden Sie eine große Auswahl an Excel-Erklärvideos.

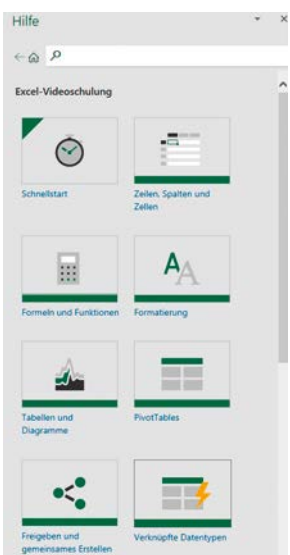

## <span id="page-15-1"></span><span id="page-15-0"></span>3. Erstellen von Tabellen

#### Rahmenlehrplan Lernfeld 3 ("Aufträge bearbeiten"):

"Die Schülerinnen und Schüler führen mit Hilfe eines Tabellenkalkulationsprogramms *(***Aufbau** *und Formatierung* **von Tabellen, Einsatz von Funktionen und Formeln** *sowie geeignete Zelladressierungen)* einfache Preisberechnungen durch."

#### **Lernsituation:**

Sie sind Mitarbeiter\*in der in Düsseldorf ansässige Bürobedarf Müngsten GmbH. Das Unternehmen handelt mit Bürobedarf, Bürotechnik und Büromöbeln aller Art. Vor zwei Jahren hat das Unternehmen die Bürostühle "ALFREDO XL", "ERGONI Z21", "HIGH BACK 2.1" und "SWING DELUXE" in das Sortiment aufgenommen. Alle 4 Schreibtische werden zu einem Listenverkaufspreis zwischen 750 und 800 EUR netto verkauft. Im Zuge einer Sortimentsbereinigung sollen evtl. zwei der Bürostühle aus dem Sortiment genommen werden. Sie werden von Ihrem Vorgesetzten beauftragt, die Absatzzahlen der einzelnen Quartale mit dem Tabellenkalkulationsprogramm Excel aufzubereiten und auf dieser Grundlage eine Empfehlung abzugeben.

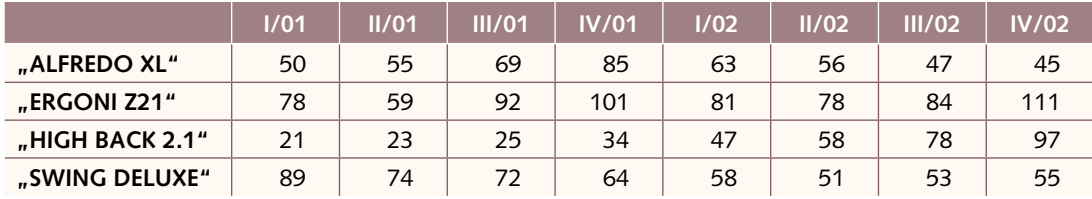

## Arbeitsauftrag

Erstellen Sie mit dem Programm Excel die oben dargestellte Tabelle. Ergänzen Sie die Tabelle dabei um eine Summenzeile, in der automatisch die Absatzzahlen der einzelnen Quartale aufsummiert werden sowie um eine Summenspalte, in der automatisch der Absatz jedes Schreibtischstuhls über den gesamten Zeitraum berechnet wird.

## 3.1 Eingabe von Text und Zahlen

Geben Sie den Text und die Zahlen wie unten dargestellt ein.

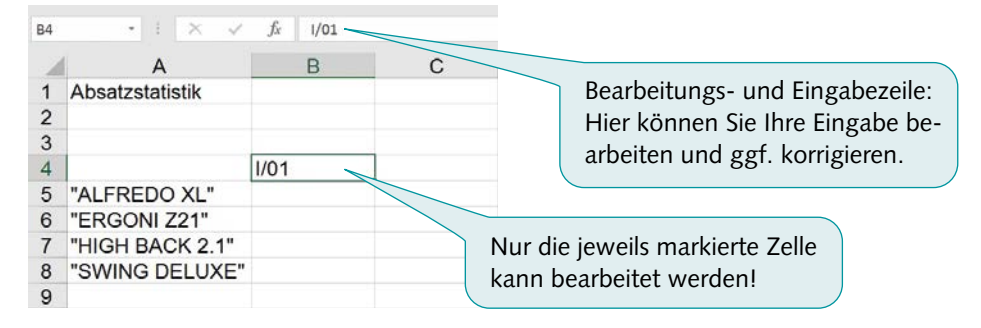

#### **Merke**

<span id="page-16-0"></span>Geben Sie Formatierungen (wie z. B. 1000er-Trennzeichen oder Währungszeichen) grundsätzlich noch nicht bei der Dateneingabe ein! Dies lässt sich später wesentlich komfortabler über die Formatierung der Zellen einfügen.

#### 3.2 Eingabe von Formeln und Funktionen  $\bullet$

#### Formeln

Formeln werden auf die gleiche Art und Weise wie Text und Zahlen direkt in die Zelle bzw. in die Bearbeitungszeile eingetragen. Nachdem die eingegebene Formel bestätigt wurde, zeigt Excel in der Zelle das Ergebnis der Berechnung und in der Bearbeitungszeile jeweils die dazugehörige Formel an.

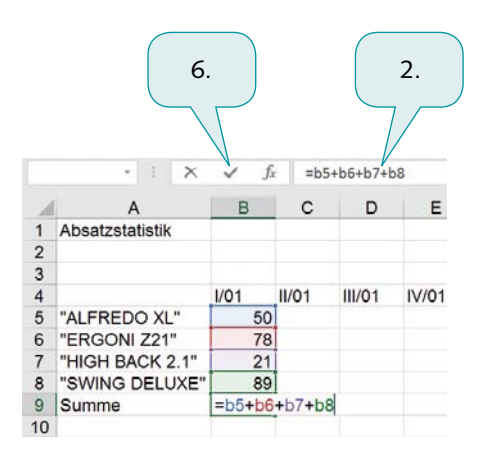

## Eingabe der Formel:

- 1. Markieren Sie die Zelle, in die die Formel eingegeben werden soll.
- 2. Geben Sie das Gleichheitszeichen in die Eingabezeile ein, um die Formeleingabe einzuleiten.
- 3. Markieren Sie die erste Zelle, die addiert werden soll.
- 4. Geben Sie das Rechenzeichen + ein und klicken Sie die nächste Zelle an, die addiert werden soll.
- 5. Fahren Sie so lange fort, bis alle Zellen, die addiert werden sollen, in die Formel einbezogen sind.
- 6. Wenn die Formel vollständig ist, bestätigen Sie mit RETURN oder klicken Sie auf den Haken in der Eingabezeile. Es erscheint das Ergebnis der Berechnung.

Durch die individuelle Eingabe von einzelnen Zellen in Verbindung mit den verschiedenen Rechenzeichen lassen sich Rechenoperationen ähnlich wie bei einem Taschenrechner berechnen.

## Zeichen für Rechenoperationen:

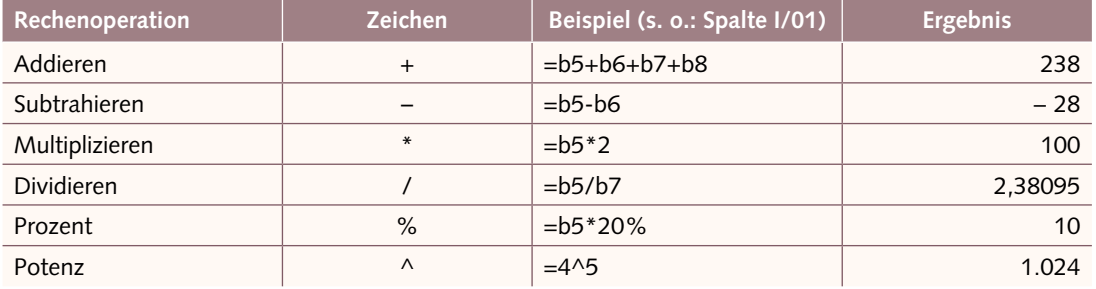

## Besonderheiten bei der Eingabe von Rechenoperationen

Wenn Sie in eine Zelle ein Rechenzeichen + oder – gefolgt von einem Text eingeben, geht Excel davon aus, dass eine Berechnung durchgeführt werden soll. Entsprechend fügt das Programm automatisch vor dem Rechenzeichen ein Gleichheitszeichen ein.

So wird beispielsweise die Eingabe "+ Umsatzsteuer" nach Betätigung der <Return>-Taste zu "=+ Umsatzsteuer" umgewandelt. Diese Rechenoperation versteht Excel nicht und zeigt dementsprechend eine Fehlermeldung an.

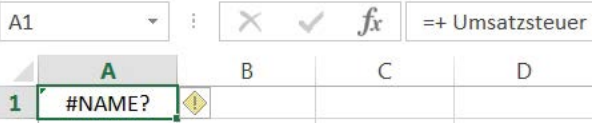

Wenn Sie möchten, dass der Rechenoperator + oder – zusammen mit einem Text in einer Zelle angezeigt wird, gibt es die Möglichkeit die Eingabe mit dem Hochkomma ' (Umschalttaste + <#>-Taste) zu beginnen. Excel erkennt den Zelleninhalt dann als Text und zeigt ihn korrekt an.

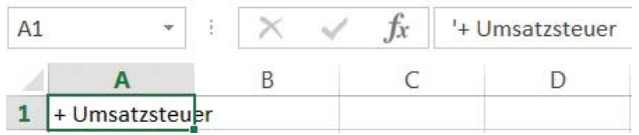

## Grundregeln bei der Eingabe von Formeln

- Die Eingabe einer Formel **beginnt immer** mit dem Gleichheitszeichen **=** !
- Geben Sie **keine Leerzeichen** in die Formel ein!
- **B** Soll in einer Formel auf den Inhalt einer bestimmten Zelle Bezug genommen werden, geben Sie die Koordinaten der Zelle statt des Zahlenwertes ein (z. B. "b5" statt "50"). Nach jeder Veränderung der Zahlenwerte der Tabelle werden automatisch alle Formeln neu berechnet und die richtigen Ergebnisse angezeigt. Die Formeln müssen dann nicht neu eingegeben, sondern ggf. nur die zu berechnenden Zahlen verändert werden.
- **Wenn Sie konstante Zahlenwerte in die Formel eingegeben haben (z. B. =** $b5*3,14$ **), können** Sie den Zahlenwert nur in der Formel selbst aktualisieren.
- Bei Excel-Formeln gilt wie in der Mathematik **Punkt vor Strich** (bei =a1+a2\*a3 würde z.B. zunächst a2\*a3 berechnet und das Ergebnis dann zu a1 addiert werden)!
- Durch das **Setzen von Klammern** kann die Reihenfolge der Berechnungen gezielt beeinflusst werden:  $=(a1+a2)^*a3$

## Funktionen

Eine Vielzahl von Rechenoperationen, die in vielen Anwendungsbereichen benötigt werden, brauchen nicht individuell durch das Eingeben von Formeln erstellt werden. Excel bietet hier eine große Auswahl von **vorgefertigten Formeln** an, die als **Funktionen** bezeichnet werden.

#### **Die Summenfunktion**

Das Aufsummieren von Zahlen durch die Eingabe einer Formel (=b5+b6+b7...) wird spätestens bei längeren Zahlenreihen bzw. -spalten sehr aufwendig. Excel bietet hier wesentlich komfortablere Möglichkeiten. Durch die Verwendung der Summenfunktion, die durch Anklicken des Summensymbols  $\Sigma$ automatisch generiert wird, lässt sich das Aufsummieren wesentlich schneller und einfacher bewerkstelligen. In unserem Ausgangsbeispiel steht in der Zelle c9 nun statt =c5+c6+c7+c8 die Summenfunktion: =SUMME(C5:C8)

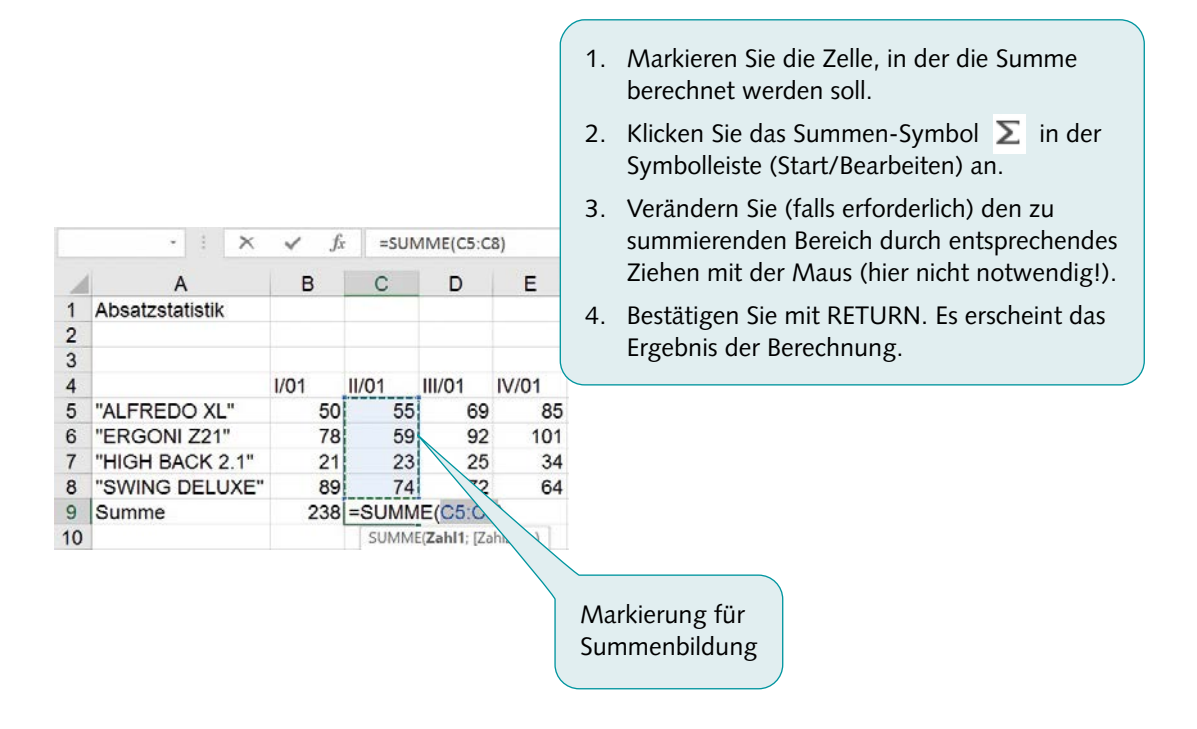

## **Merke**

Die Summenfunktion, die mit dem Summensymbol Σ aktiviert wird, durchsucht automatisch Zeilen und Spalten und schlägt einen Bereich für die Summe vor, der entsprechend markiert wird. Der markierte Bereich kann verändert und der vorgegebene Zellbereich dadurch individuell angepasst werden.

## Der Funktionsassistent

Neben dem direkten Eingeben der Funktion in die Bearbeitungszeile bietet Excel einen Funktionsassistenten, der Sie bei der Auswahl und Eingabe von Funktionen unterstützt.

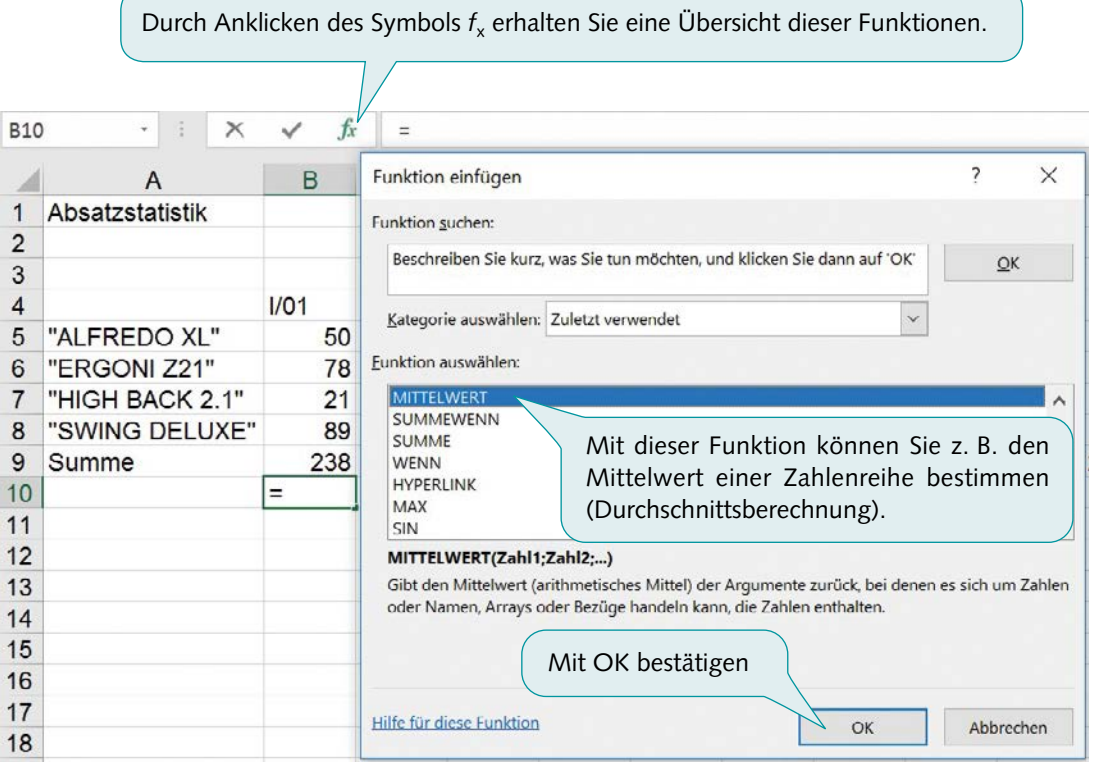

## Die Mittelwert-Funktion

Die Berechnung des arithmetischen Mittels, also die Durchschnittsberechnung, erfolgt in Excel mit Hilfe der Mittelwert-Funktion.

Die Mittelwert-Funktion hat folgende Syntax:

**=MITTELWERT(Zellbereich)**

Als Zellbereich können Einzelwerte, wie z.B. =mittelwert(b5;b7;b8), oder zusammenhängende Zellbereiche angegeben werden: =mittelwert(b5:b8). Die Einzelwerte werden grundsätzlich mit einem Strichpunkt getrennt, Zellbereiche sind mit einem Doppelpunkt einzugeben.

Die Mittelwert-Funktion kann wie alle Funktionen direkt in die Bearbeitungszeile der jeweiligen Zellen eingegeben oder mit Hilfe des Funktionsassistenten erstellt werden.